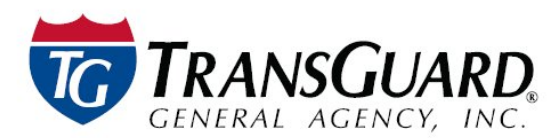

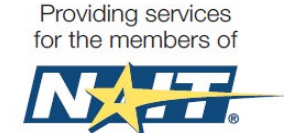

# **Motor Carrier Portal Guide**

TRANSGUARD, in partnership with the National Association of Independent Truckers, LLC (NAIT), welcomes you to visit our website [\(www.transguard.com\)](http://www.transguard.com/) and Motor Carrier Portal. Our Motor Carrier Portal is designed to help you manage the NAIT Benefits of your Independent Contractors.

## **How to Login**

- 1. Go to<https://iccarrierportal.transguard.com/>
- 2. Enter your Username & Password
	- a. **Username:** Enter the email address on file with our office. If you do not know your username, contact your Account Manager at 1-800-821-8014.
	- b. **Password:** Enter your password (or) click *Forgot your password.*

### **Home Page**

- 1. **Alerts:** Important alerts will show on your home page.
- 2. **User Information:** View current User Information. Click the *Manage Account* button to update your profile Contact information, Security Questions and Password.

NOTE - Changing your email address will also change your login/username!

- 3. **Make a Payment:** To make an on-line payment, click the *Make a Payment* button and follow the on-line instructions.
- 4. **Toolbar:** The blue toolbar in the middle of the web page displays the recent features that have been accessed. Clicking on the **X** in the corner of a particular tab will close that feature.

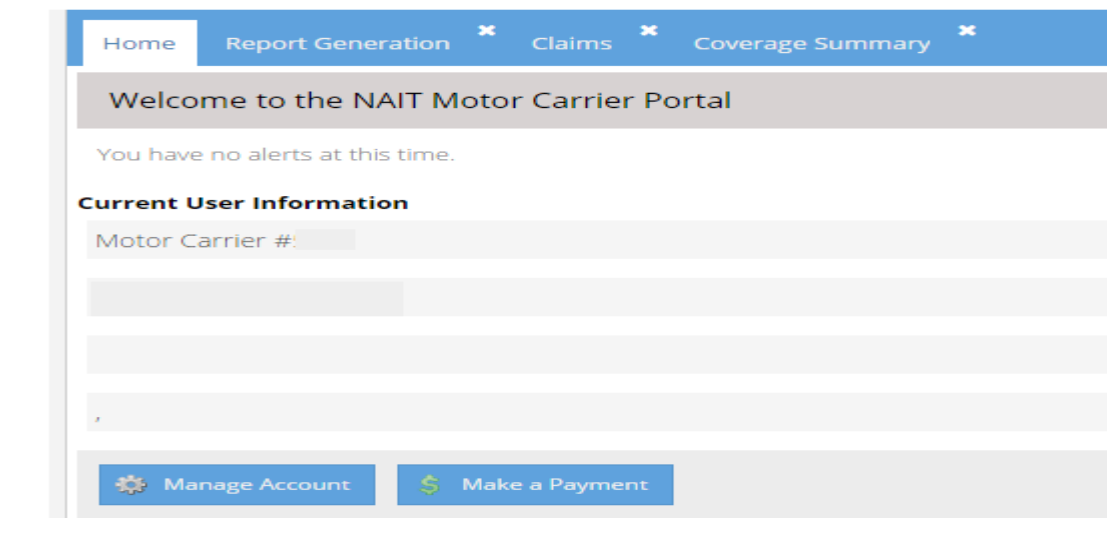

### **Group Administration**

- 1. This is where you can manage the users of your portal.
- 2. If changes are needed for an existing user, click on the *Manage* icon next to the applicable user. The user name, password, security questions, and roles can be changed.
	- a. **New Password**  Enter the desired new password.
	- b. **Generate Random Password** This will create a new system generated password for the user. The new password will need to be provided to the user to login. Once logged in the user can change their password using the option.
	- c. **Activer User** If a user should be deactiviated, uncheck the box.
	- d. **Role Selection** This allows you to change the access a user has to the information on the portal.

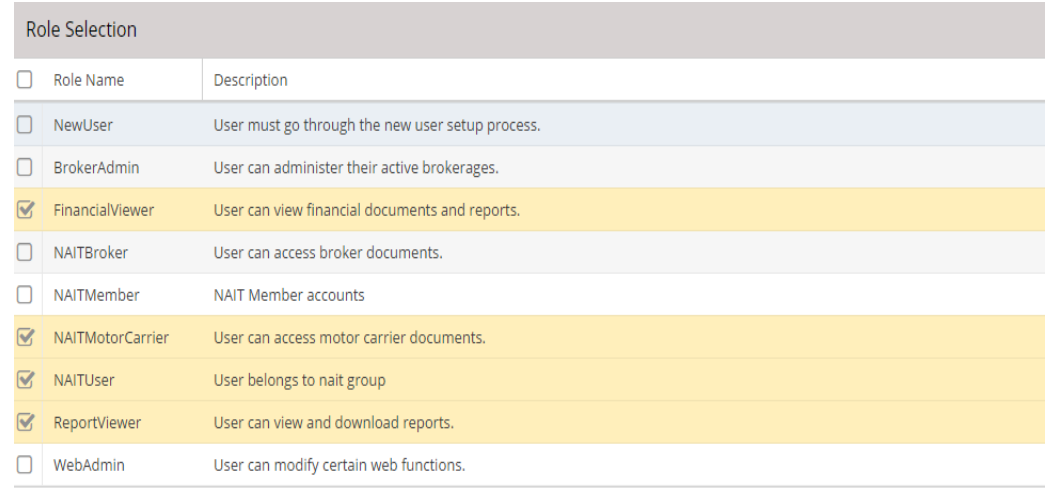

- 3. If new user access is needed, click on the *Create New User* icon.
	- a. Enter the user's email address, first and last name. Select the type of access the user should have in the *Role Selection* section. Then click *Add User*.
	- b. An email will be sent to the new user with login instructions.

#### **Reports**

- 1. **Loss Summary** When requesting this report it will be sent via email to the email address on file.
- 2. **Active Members & Equipment Reports** These reports can be accessed and downloaded in various formats – PDF, Excel, or CSV
- 3. **Invoices**  When viewing invoices, select the desired invoice period from the dropdown.

#### **Claims**

1. **Existing Claims** – View claim number, date of loss, brief description, and loss payment information.

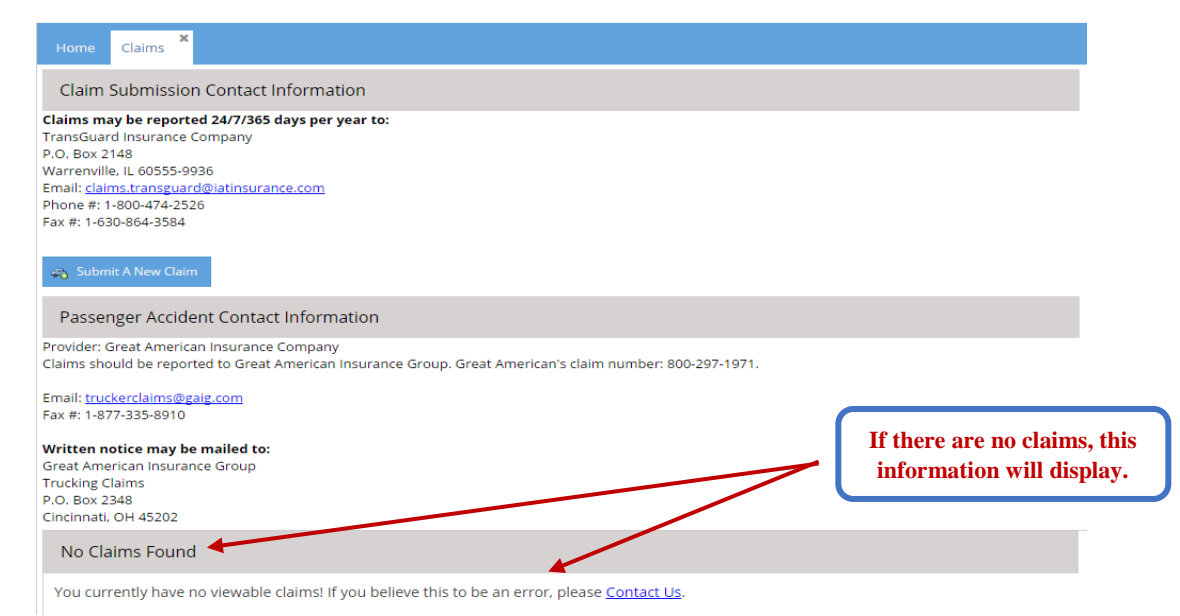

2. **Submit a new claim** – Provide the details of the claim by completing the fields. Any necessary documentation can be included in the *Supporting Documentation* section.

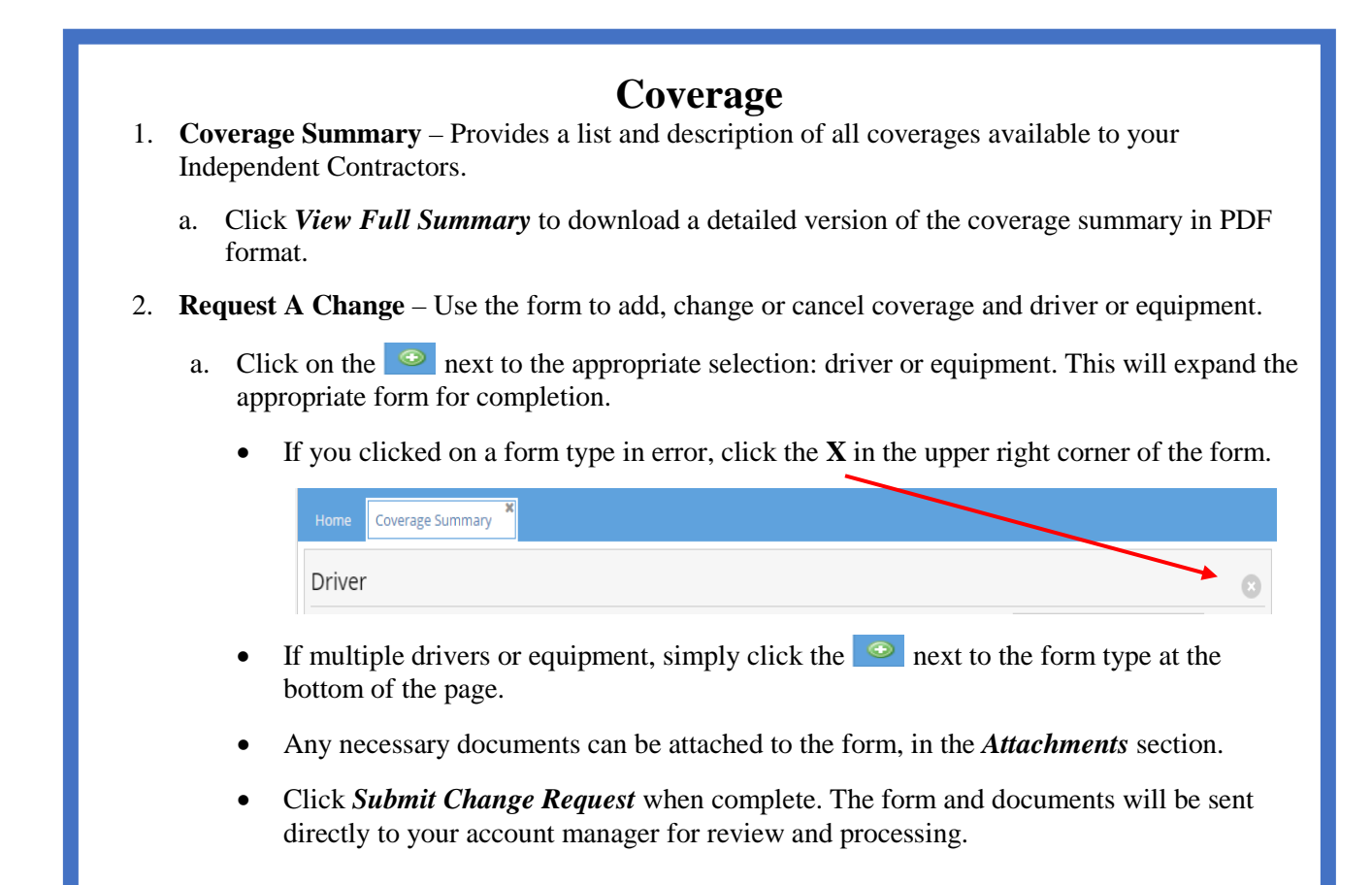

#### **Documents**

- Documents can be viewed in PDF format or emailed to the address on file by clicking on the desired icon.
	- 1. **Invoices** When selecting from the list, it will take you to the *Reports* tab to select the invoice period to view.
	- 2. **Applications** Applications can be printed or emailed to the email address we have on file.
	- 3. **Electronic Document Signing** This link will take you to our website to complete the Membership and Insurance applications electronically.
	- 4. **Notices** A list of notices that apply to TransGuard policies.
	- 5. **State Forms** These are forms that are required by specific states when requesting coverage in that state.
	- 6. **Underwriting Guidelines**  Documents outlining the underwriting guidelines applicable to TransGuard insurance coverages.
	- 7. **Other**  Miscellaneous forms and documents in regards to TransGuard insurance coverages or NAIT Member Benefits.
	- 8. **Claim Forms**  Forms that may be necessary when reporting or processing a claim
	- 9. **Samples**  Instructions on how to read a TransGuard invoice.